## Lesson Plan 1: Flash Review

- Open Flash
- File/"Save As" -- business.fla
- Add 2 layers
- Rename top layer A for Action
- 2nd layer is L for Label
- 3rd layer is Elements
- Change Frame Rate to 30 frames per second (info right below timeline)

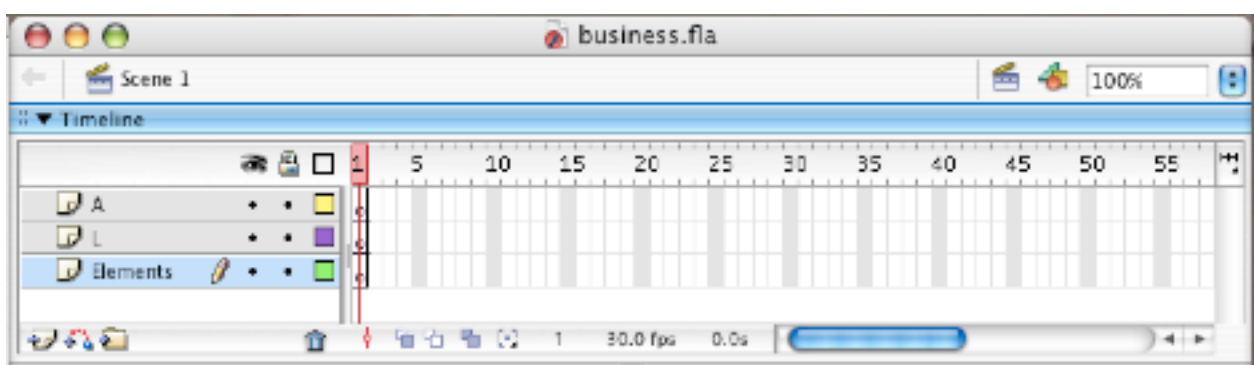

• Insert New Symbol--btn\_button, behavior is button

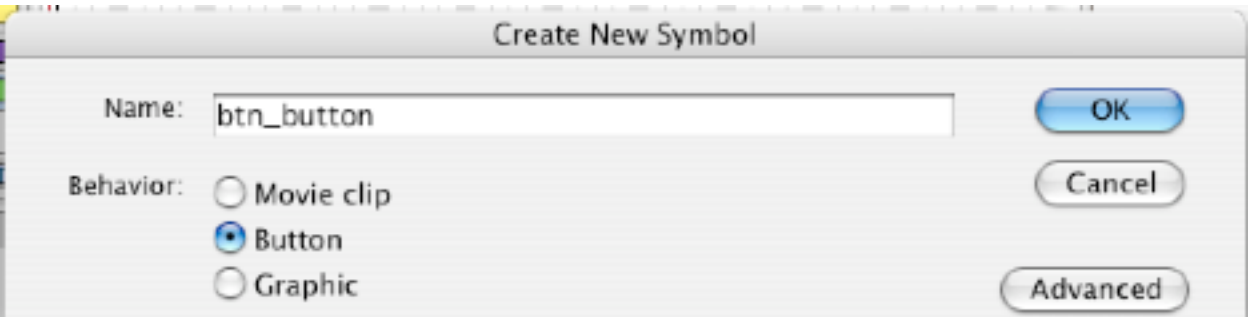

• Select rectangle tool and choose colors for stroke and fill, change options for corners to rounded in bottom of tool bar (value of 10 for radius).

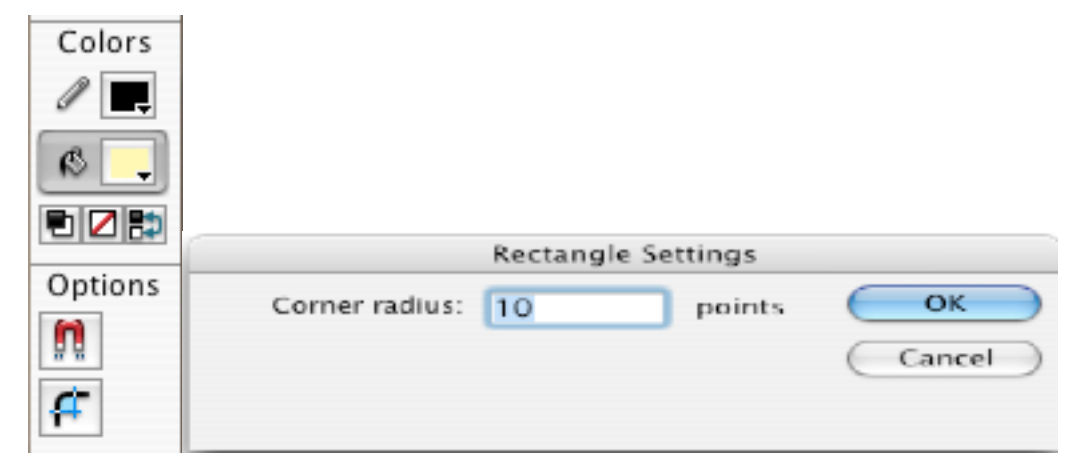

- Draw rectangle at middle, width 125 and height 50
- Use black arrow tool--double-click; in property inspector, do x and y to 0,0

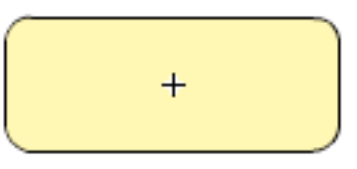

- In "Over" frame, insert keyframe (F6), and same for "Down", and "Hit"
- Make changes on "Over"--select fill to other color-- and again on "Down"
- Click on "Scene 1" to return to main scene
- Open the Library (ctrl L) if it isn't already open

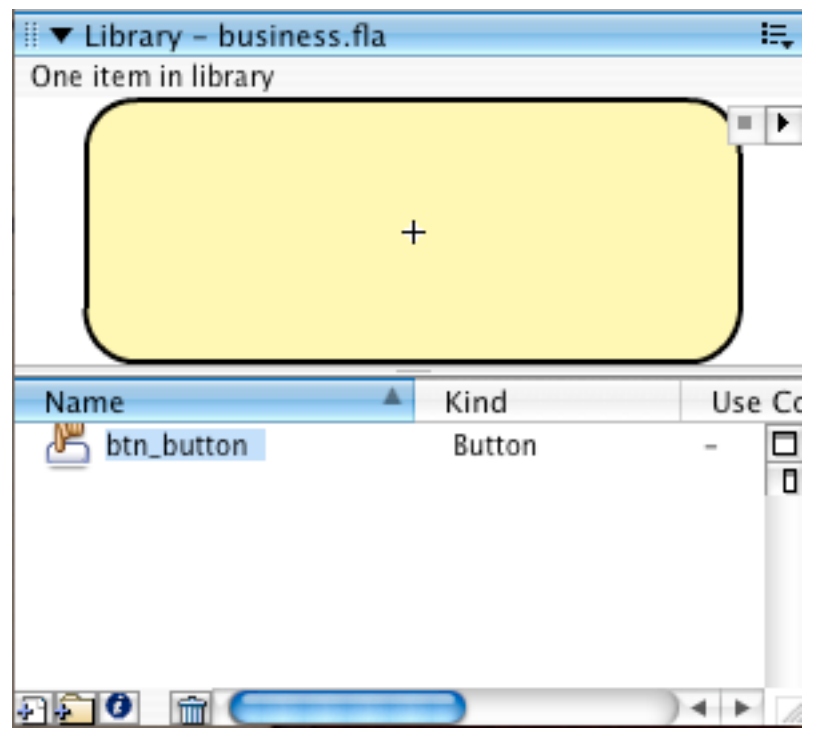

- Select 1st keyframe in the Elements layer; drag 3 copies of btn button onto stage
- Select all buttons (ctrl A), use align tool (ctrl K) to align centers of buttons, distribute
- Deselect buttons, and Name the buttons: home btn, about btn, contact btn

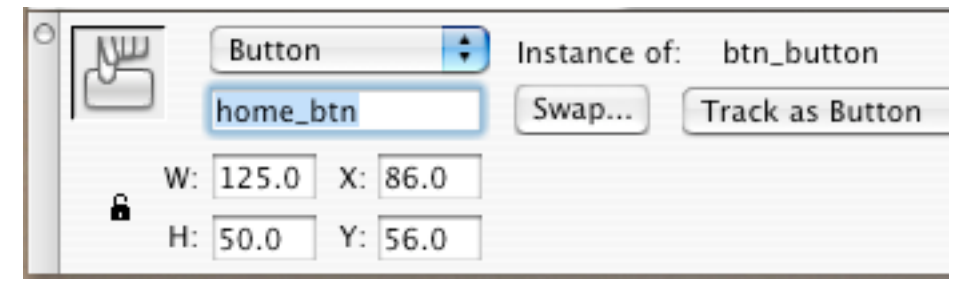

• Add text to the buttons--static text, choose size/font, align as necessary

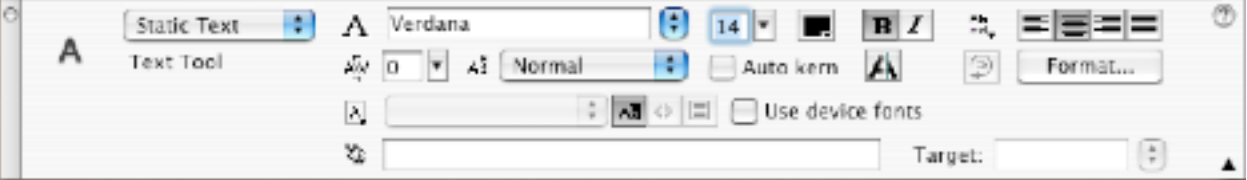

• Name them: Home, About Us, Contact Us

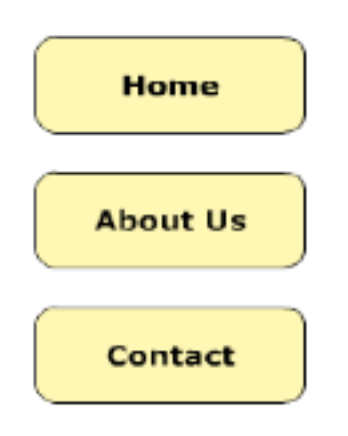

• Select first frame of A layer. F9 to open Actionscript window: Type:

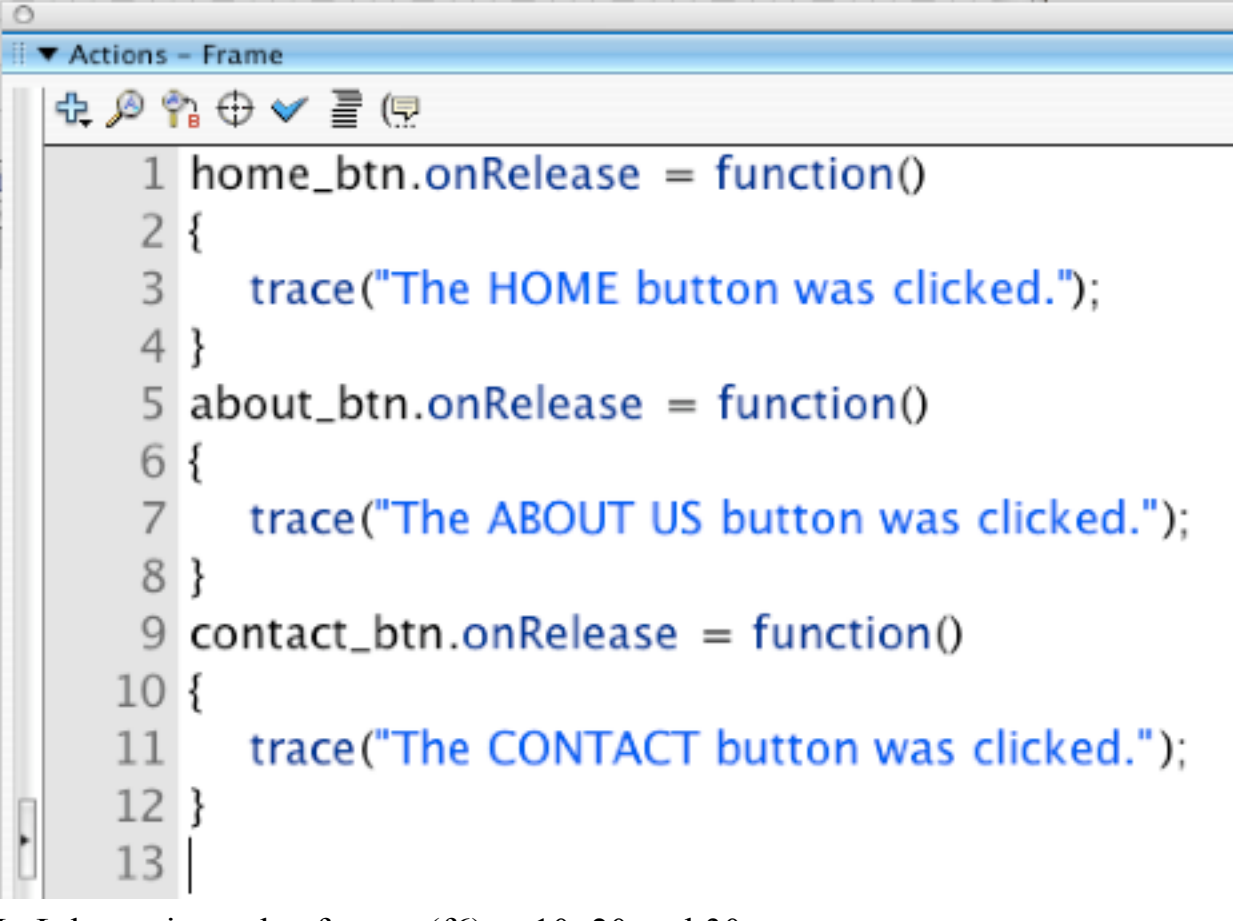

- In L layer, insert keyframes (f6) at 10, 20 and 30.
- Insert Blank frame (f5) at 40
- Insert Blank frame (f5) at 40 in Elements and Action layer
- Labels layer at keyframe 1 in property inspector--change frame label to Home. In 10 change it to About and in 20 change it to Contact and in 30 change it to Response.
- In Frames 10, 20, and 30 of Element layer we will insert a keyframe (f6). It should now look like this:

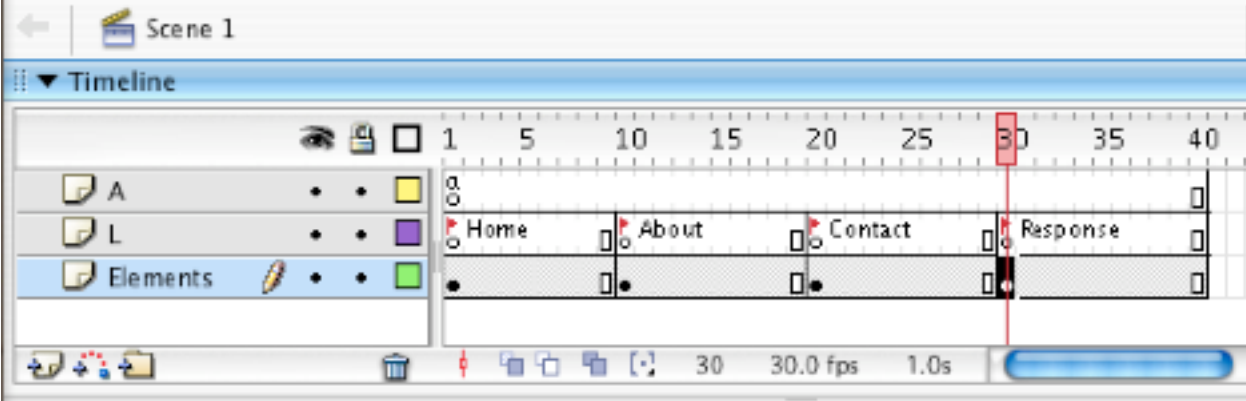

• Back at Keyframe 10 in Elements--Use static text and enter some text about your business:

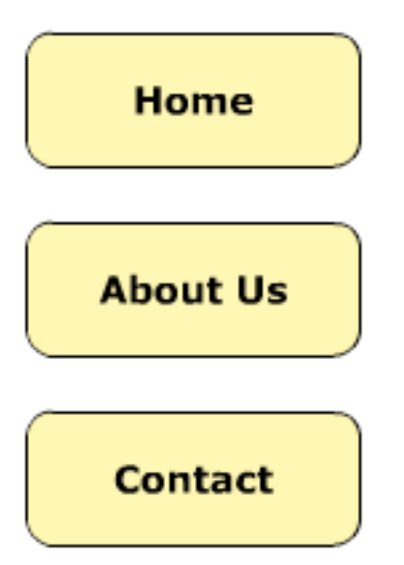

## This is a Hypothetical Business

We offer the services you need at the prices we want.

- Go to Keyframe 20 in Elements--We will create a form to collect: Name, Email, Comment.
- In Keyframe 20 of Elements layer, use text tool: static text -- Name, Email, and Comment (align)
- Input Text to create box next to name (align), make sure outline turned on
- Option or Alt to do second copy for email and then third for comment
- Change third box to multiline and drag to a larger size
- Select and name first box--name\_txt
- 2nd box--email txt
- 3rd box--comment\_txt

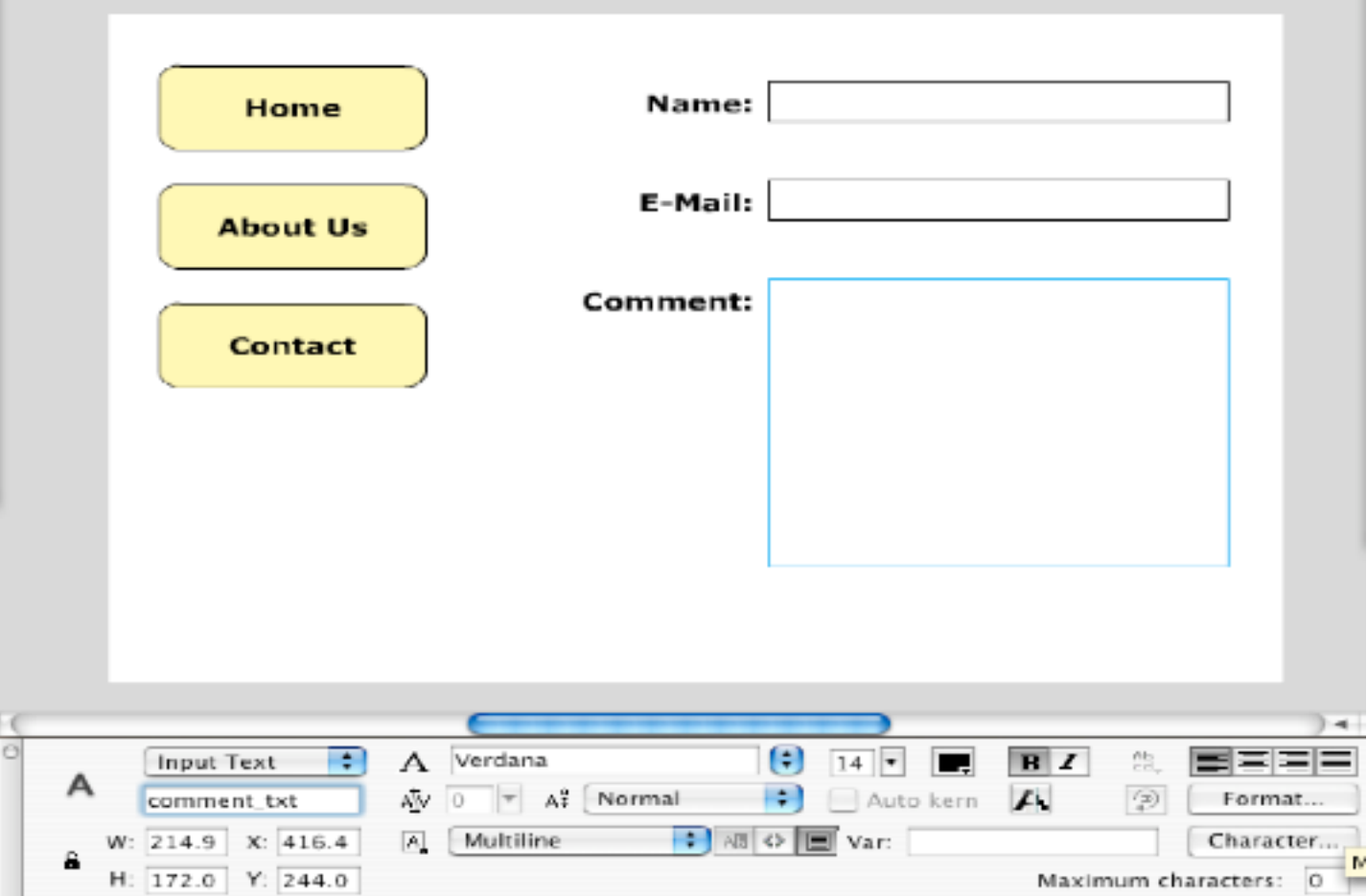

• From the Components panel (ctrl-F7), UI components, drag out the Button

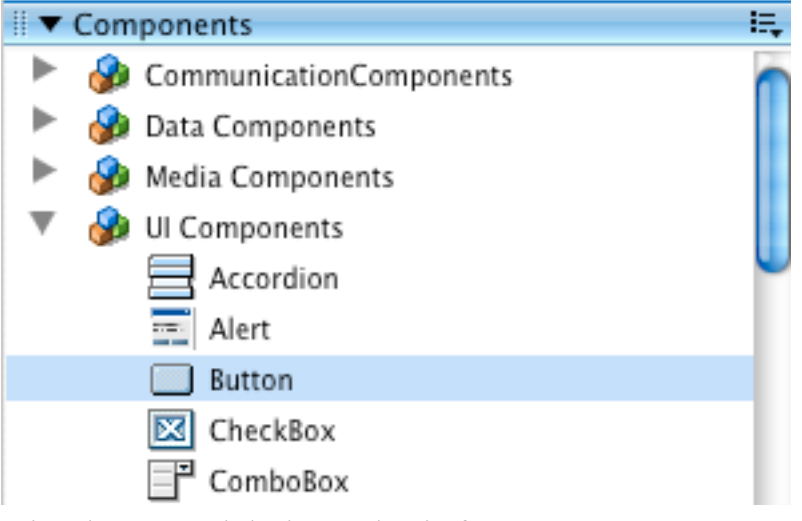

- Give button a label--"Submit form"
- Give Button Component a name--submit\_btn

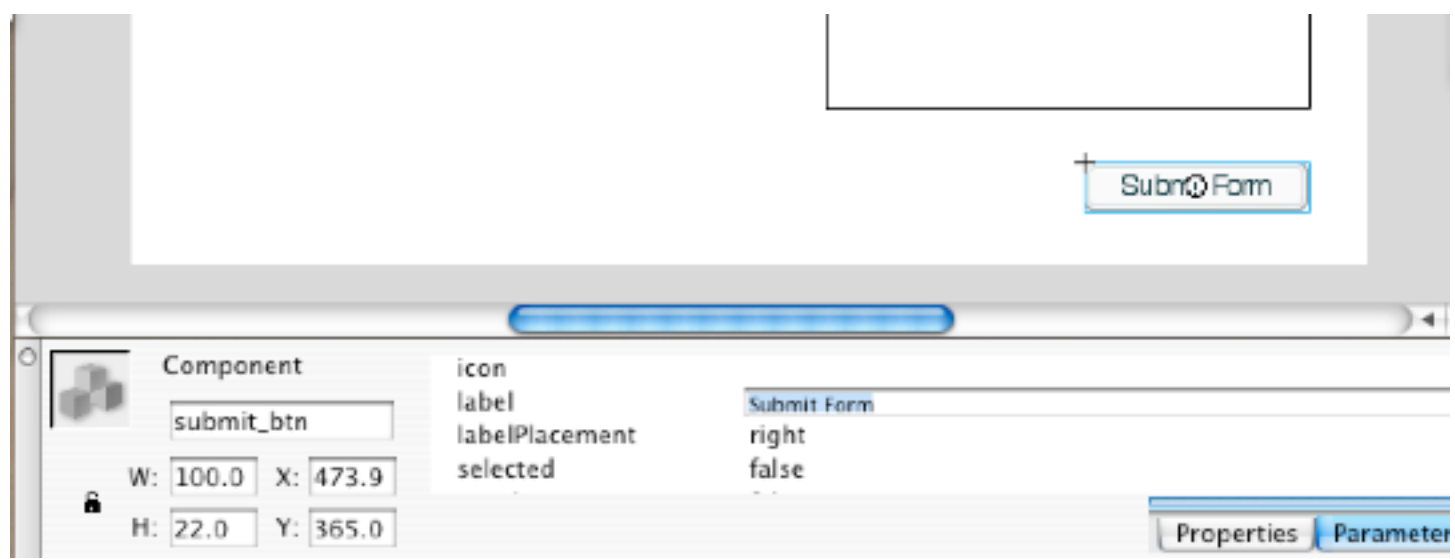

- Save and Test!
- It cycles and repeats!

• Go to first keyframe of Action layer. (F9). Add stop action at end of code you have:

```
\circ \circ9 contact btn.onRelease = function()10<sub>1</sub>trace("The CONTACT button was clicked.");
11
12 }
13 stop();
  • Save and Test!
  • Make buttons function: add to the function we already had--1 home_btn.onRelease = function()2f3
      // trace("The HOME button was clicked.");
      gotoAndStop("Home");
 \overline{4}5 k6 about_btn.onRelease = function()
 7f// trace("The ABOUT US button was clicked.");
 8
      gotoAndStop("About");
 9
10 }:
11 contact_btn.onRelease = function()12f// trace("The CONTACT button was clicked.");
13
      gotoAndStop("Contact");
14
15 }:
16 stop();
```
- If the trace function bothers you, you can comment it out now that it works. (although it won't show when it is published anyways)
- Save and Test! It works!
- First page--needs something so let's make a logo. Insert Create a New Symbol: mc\_logo (movie clip behavior)

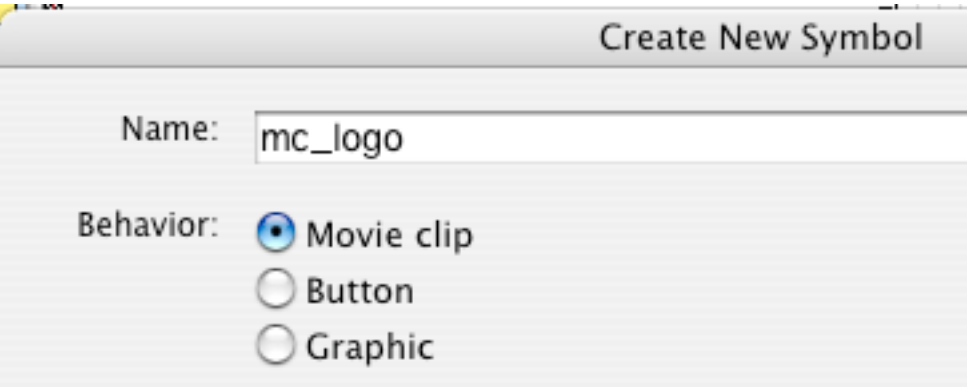

- Add 2 layers. Front, Center, Back
- Center layer--oval tool. Stroke is none, Color is spherical gradient in green. Hold shift key and draw circle in middle. W 100 pixels, H 100 pixels, centered at 0,0
- Use paintbucket tool, reassign center of gradient

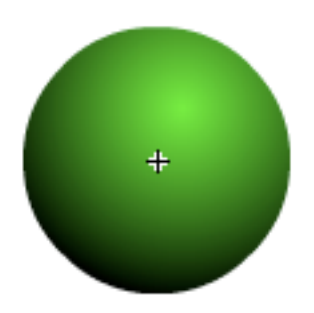

- In Center layer, insert blank frame, at 30 (F5)
- turn off visibility of center layer

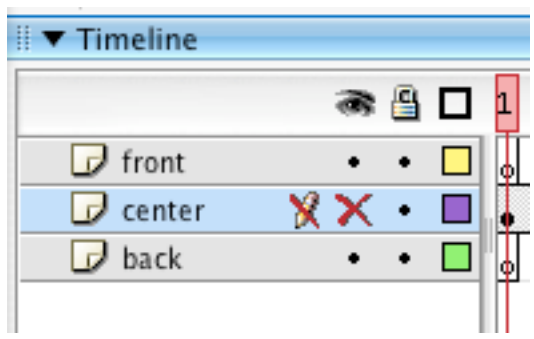

• In Back layer, a smaller circle with no stroke and red gradient. Hold the shift placing it.( $20x20$ , its x position is -20, y position is -25).

• Select the circle and do Modify, Convert to Symbol

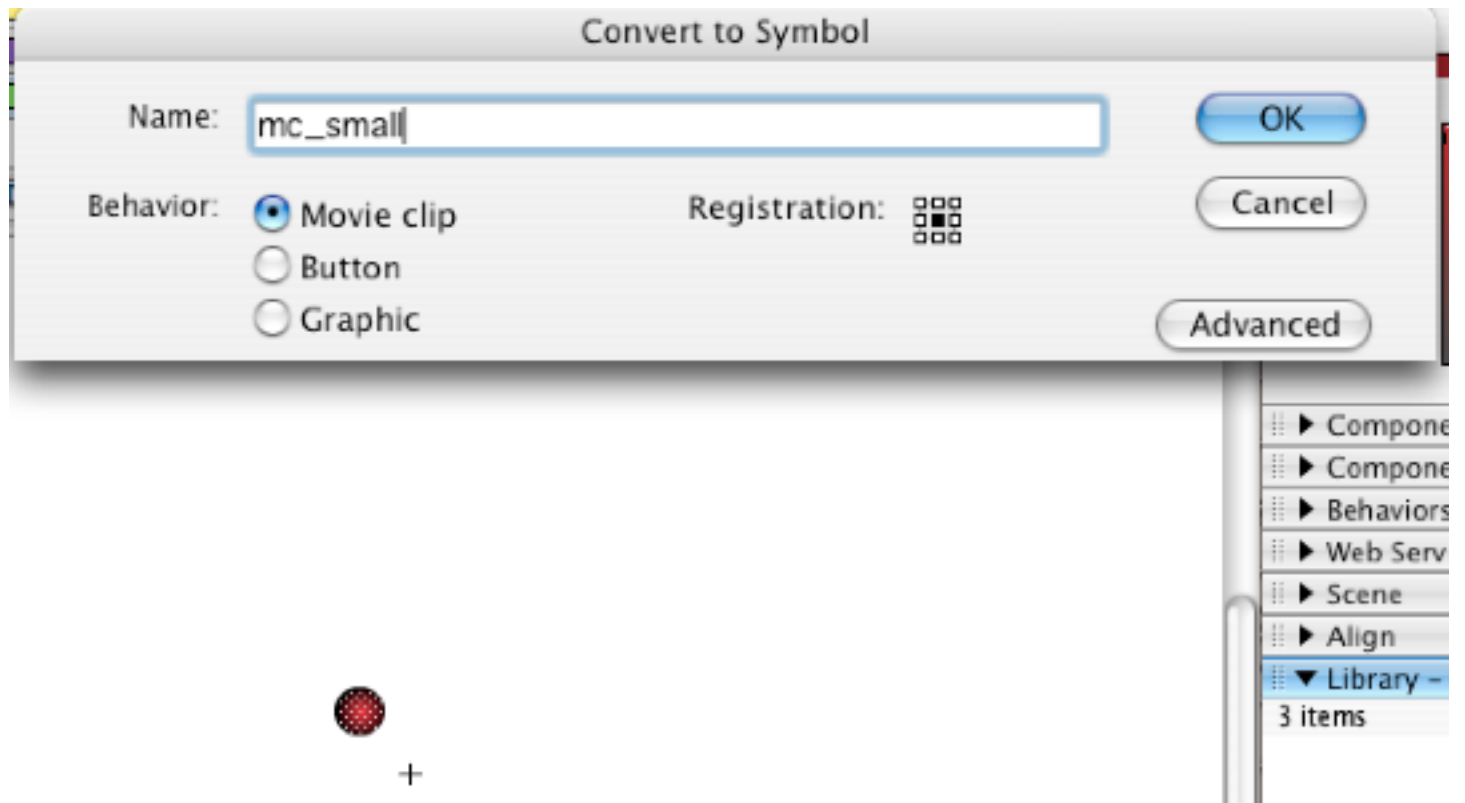

• In Back Layer, insert keyframe (F6) at 10, 20, and 30 and a Blank Keyframe (F7) at 11

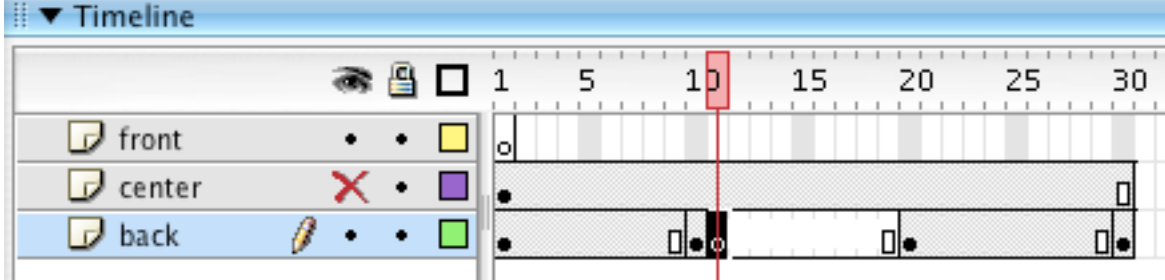

- At 10, select circle and change x position to -75, y to 70
- At 20, select circle and change x position to 85, y to -60
- select frame 10; In menu go to Edit / Timeline / Copy Frames (or use ctrl alt C)
- select frame 10 of Front layer, and Edit / Timeline / Paste Frames (or use ctrl alt V)
- do same for 20, copy from Back and paste to Front
- in frames between 10 and 20 for Front frame, motion tween
- in frames between 1-10, 10-20 for Back frame, motion tween
- at frame 15 of Front layer, insert keyframe and change x position to 18, y position to 18
- Center layer to visible again

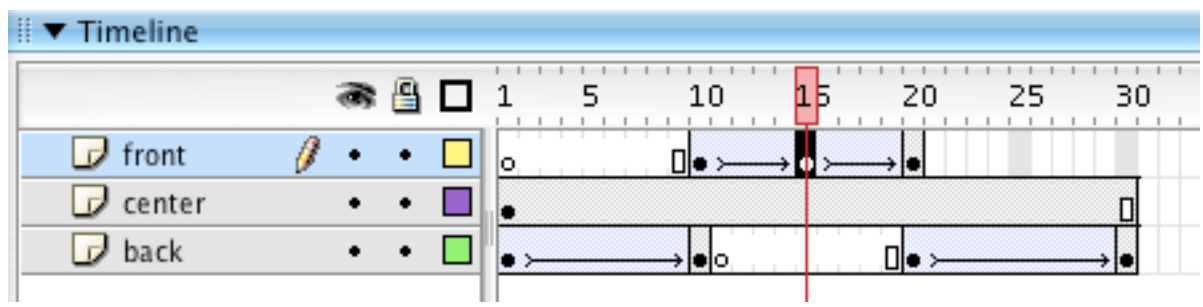

- Return to Scene 1
- In Frame one of Elements, drag copy of mc\_logo to stage
- Below it, add static text: name of business:

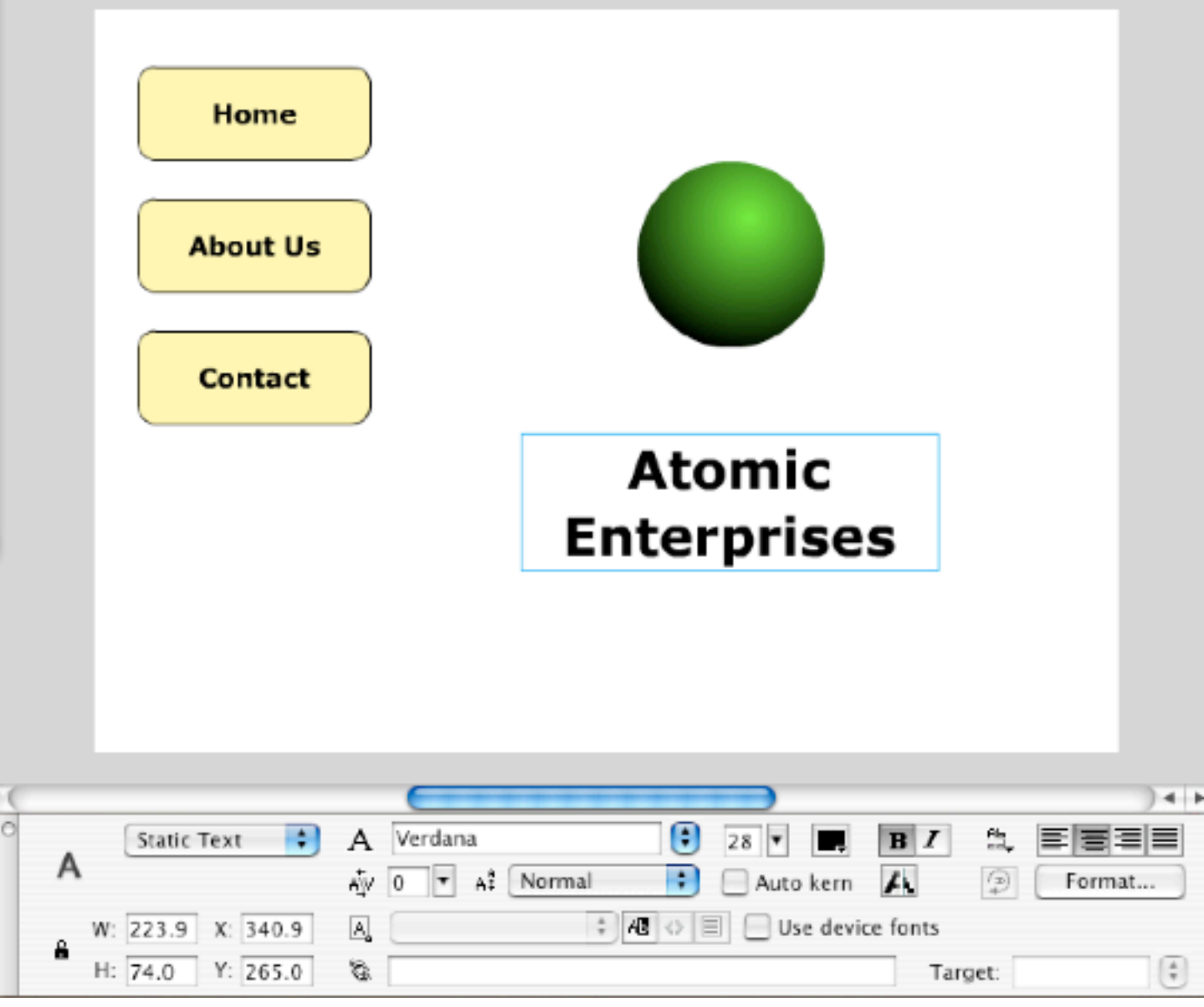

- Save and Test!
- Add results of form
- In Frame 30 of Elements Layer, Use text tool --Dynamic Text.
- Draw out a box. output\_txt

• Multiline, no border, centered

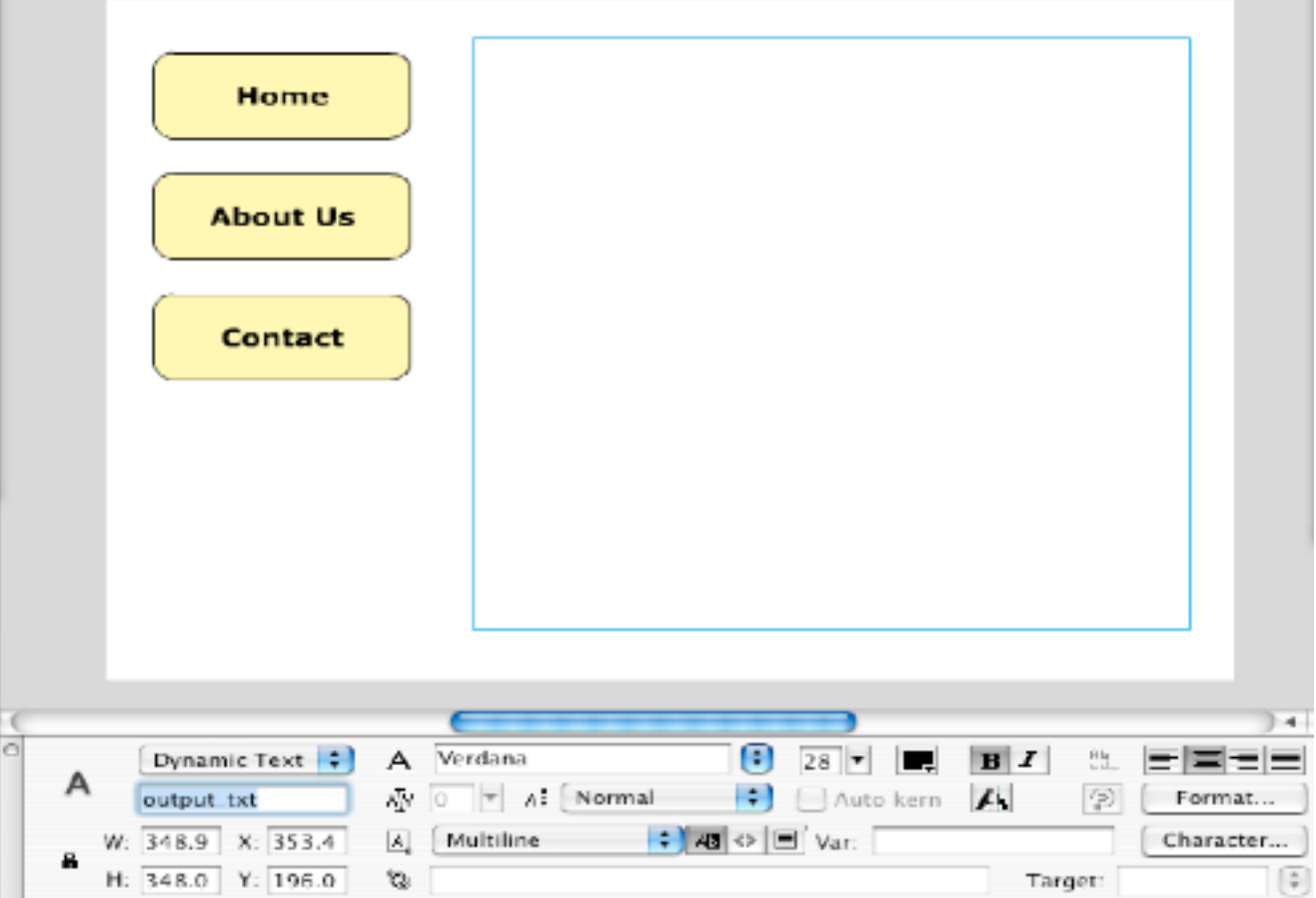

• In keyframe 20 of A layer insert Keyframe (F6), open Action panel (F9)

```
1 // event handler for button component
 2 myListener = new Object();
 3 myListener.click = function()4 {
     trace(name_txt.text + ", the SUBMIT button was clicked.");
 5
     out = "Thank you" + name_txt.text;6
     out += ". Your message has been received.";
 \overline{7}gotoAndStop("Response");
 8
 9}
10 submit_btn.addEventListener("click", myListener);
11
```
• add Keyframe in 30 of Actions Layer, open actions panel and:

```
1 // display out variable in output_txt
2 output_txt.variable = "out";
```

```
• SAVE AND TEST!
```